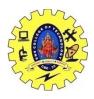

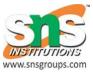

#### Saying hello to android

simple Android Application which will print "Hello World!".

Create Android Application

The first step is to create a simple Android Application using Android studio. When you click on Android studio icon, it will show screen as shown below

| *                                   | Android Studio Setup Wizard                | - 🗆 × |
|-------------------------------------|--------------------------------------------|-------|
| 👷 We                                | lcome to Android Studio                    |       |
| Recent Projects                     | Quick Start                                |       |
|                                     | Start a new Android Studio project         |       |
|                                     | Open an existing Android Studio project    |       |
| No Project Open Yet                 | Import an Android code sample              |       |
|                                     | Check out project from Version Control     |       |
|                                     | Import project (Eclipse ADT, Gradle, etc.) |       |
|                                     | onfigure                                   | \$    |
|                                     | Docs and How-Tos                           | ф     |
| Android Studio 1.1.0 Build 135.1740 | 1770. Check for updates now.               |       |

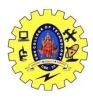

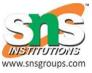

You can start your application development by calling start a new android studio project. in a new installation frame should ask Application name, package information and location of the project.—

| <b>R</b>               | Create New Project                       | ×    |
|------------------------|------------------------------------------|------|
| New Android S          | Project                                  |      |
| Configure you          | r new project                            |      |
| Application name:      |                                          |      |
| Company Domain:        | saira_000.example.com                    |      |
| Package name:          | com.exemple.saira_000.                   | Edit |
|                        |                                          |      |
| Project location:      | C/\Users\saira_000\AndroidStudioProjects | -    |
| Please enter an applic | ation name (shown in Isuncher)           |      |
|                        | Previous Next Cancel Fir                 | ish. |

After entered application name, it going to be called select the form factors your application runs on, here need to specify Minimum SDK, in our tutorial, I have declared as API23: Android 6.0(Mashmallow) –

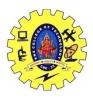

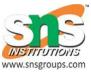

| 💮 Create New Project                          |                                                                                                    |          |            | ×     |
|-----------------------------------------------|----------------------------------------------------------------------------------------------------|----------|------------|-------|
| Rarget Android De                             | vices                                                                                                    |          |            |       |
| Select the form factors your app w            | ill run on                                                                                                    |          |            |       |
| Different platforms may require separate SDKs |                                                                                                    |          |            |       |
| V Phone and Table                             | -<br>-                                                                                                    |          |            |       |
| Minimum SDK                                   | API 23: Android 6.0 (Manhmallow)                                                                                                    |          |            |       |
|                                               | Lower API levels target more devices, but have fewer features available.<br>By targeting API 23 and later, your app will run on approximately 4.7% of the devices<br>that are active on the Google Play Store.<br>Help me choose |          |            |       |
| 🔲 Wear                                        |                                                                                                    |          |            |       |
| Minimum SDK                                   | API 21: Android 5.0 (Lellipop)                                                                                                    |          |            |       |
| □ TV                                          |                                                                                                    |          |            |       |
| Minimum SDK                                   | API 21: Android 5.0 (Lollipop)                                                                                                    |          |            |       |
| C Android Auto                                |                                                                                                    |          |            |       |
| Glass                                         |                                                                                                    |          |            |       |
| Minimum SDK                                   | Glass Development Kit Preview (API 19)                                                                                                    |          | -          |       |
|                                               |                                                                                                    |          |            |       |
|                                               |                                                                                                    |          |            |       |
|                                               |                                                                                                    |          |            |       |
|                                               |                                                                                                    | Previous | Next Cance | finnh |

The next level of installation should contain selecting the activity to mobile, it specifies the default layout for Applications.

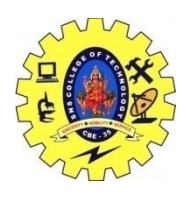

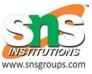

|                | Create New Project           |                     |                      |
|----------------|------------------------------|---------------------|----------------------|
| y to Mobile    |                              |                     |                      |
| ( <b>m</b>     | [ <b>1</b> ]                 | E3                  |                      |
|                |                              | * 0                 | 2/                   |
| Blank Activity | Black Activity with Fragment | Fullscreen Activity | Google Maps Activity |
|                |                              |                     |                      |
|                |                              |                     |                      |
|                | Bank Activity                | y to Mobile         | y to Mobile          |

At the final stage it going to be open development tool to write the application code.

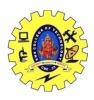

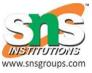

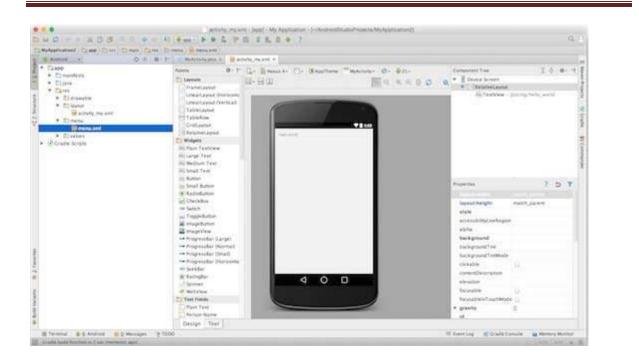

# Anatomy of Android Application

Before you run your app, you should be aware of a few directories and files in the Android project -

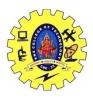

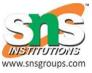

| 👾 Android 👻                                                                                                    | ⊕ ≑ ♦- ⊩ |
|----------------------------------------------------------------------------------------------------|----------|
| ▼ 📑 app                                                                                                    |          |
| The manifests 5                                                                                                    | -        |
| <ul> <li>java 1</li> <li>com.example.tutorialspoint7.myapplication</li> </ul>                                                                                                    |          |
| <ul> <li>com.example.tutorialspoint7.myapplication (android]</li> <li>com.example.tutorialspoint7.myapplication (test)</li> </ul>                                                                                                    | lest)    |
| <ul> <li>res</li> <li>drawable</li> <li>layout</li> </ul>                                                                                                    | ]        |
| <ul> <li>activity_main.xml</li> <li>mipmap</li> <li>is lower bases (5)</li> </ul>                                                                                                    | 3        |
| <ul> <li>ic_launcher.png (5)</li> <li>values</li> <li>colors.xml</li> </ul>                                                                                                    | 4        |
| <ul> <li>dimens.xml (2)</li> <li>strings.xml</li> <li>styles.xml</li> </ul>                                                                                                    |          |
| ▼ ⓒ Gradle Scripts                                                                                                    |          |
| <ul> <li>build.gradle (Project: MyApplication)</li> <li>build.gradle (Module: app)</li> <li>proguard-rules.pro (ProGuard Rules for app)</li> <li>gradle.properties (Project Properties)</li> <li>settings.gradle (Project Settings)</li> </ul> | 6        |
| local.properties (SDK Location)                                                                                                    |          |

# Running the Application

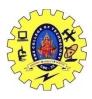

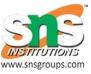

Try to run the **Hello World!** application just created. Then create **AVD** while doing environment set-up. To run the app from Android studio, open one of your project's activity files and click Run () icon from the tool bar. Android studio installs the app on AVD and starts it and if everything is fine with the set-up and application, it will display the Emulator window